# Medical and Vocational Expert User Guide

# ERE for Experts: Access Claimant's Electronic Folder

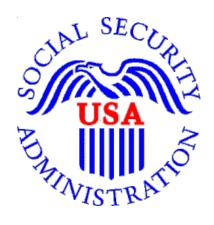

October 2020

# **Table of Contents**

| Overview                                                | 2  |
|---------------------------------------------------------|----|
| Requirements for ERE eFolder Access                     | 2  |
| ERE Hours of Operations                                 | 2  |
| Signing into ERE for Experts                            | 2  |
| Forgot Username or Password                             | 3  |
| Extra Security Sign In                                  | 3  |
| Terms of Service                                        | 4  |
| Navigating Electronic Records Express (ERE) for Experts | 5  |
| Electronic Records Express (ERE) Home                   | 5  |
| Access Claimant's Electronic Folder                     |    |
| Electronic Folder Agreement                             | 6  |
| Claimant eFolder                                        | 7  |
| Exhibit List Options                                    | 8  |
| Downloading Documents                                   | 9  |
| Pickup Files                                            | 10 |
| Uploading Documents                                     | 11 |
| Track Status of Submissions                             | 14 |
| New Case Search                                         | 14 |
| Pick Up Files                                           | 14 |
| Signing Out                                             | 15 |
| Troubleshooting                                         | 16 |
| Unable to Access an eFolder                             | 16 |
| Access Suspended                                        | 16 |
| Timing Out                                              |    |
| Common Problems                                         | 17 |

#### Overview

This guide provides Medical and Vocational Experts (ME/ VEs) with detailed instructions for viewing, downloading, and uploading documents in claimant's electronic folders (eFolders).

#### **Requirements for ERE eFolder Access**

You meet the criteria for ERE eFolder access if you are a Medical or Vocational Expert (ME/VE) who has:

- Been awarded a Blanket Purchase Agreements (BPA) with the Social Security Administration (SSA), or work for a company with a BPA
- Received a favorable letter from the SSA Personnel Security & Suitability office
- Successfully registered for an Extra Security my Social Security account online through the ssa.gov official website
- Been assigned an Interrogatory and/or been scheduled to testify at a Hearing for a disability case

#### **ERE Hours of Operations**

ERE for Experts is available during the following hours:

Online Hours of Operation
Monday - Friday 5 AM - 1 AM ET
Saturday 5 AM - 11 PM ET
Sunday 8 AM - 11:30 PM ET

Federal Holidays - Same hours as the day of the week the holiday occurs

#### Signing into ERE for Experts

Sign into your ERE for Experts account using this link - <a href="https://secure.ssa.gov/ERECA/MEVE01View">https://secure.ssa.gov/ERECA/MEVE01View</a>.

You will sign in with the Username and Password you created when you registered for **my Social Security**. During sign-in, you must have access to the text-enabled cell phone you provided during **my Social Security** registration.

#### **Forgot Username or Password**

If you have forgotten either your Username or Password, select the *Forgot Username* or *Forgot Password* link on the **Sign In** screen, and follow the instructions.

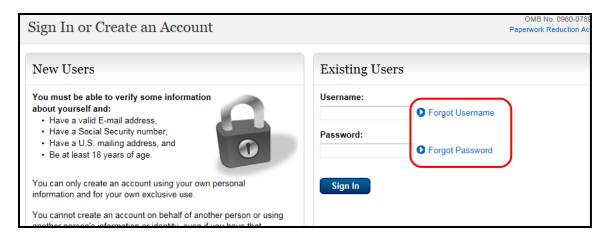

#### **Extra Security Sign In**

You will receive a security code on the text-enabled cell phone number you provided during your **my** Social Security registration. Enter the security code and submit.

**NOTE:** Delete the text message after it is used. It is a one-time code and is valid for only 10 minutes.

**IMPORTANT:** Do not request to "disable extra security" because you will no longer be able to access claimants' eFolders.

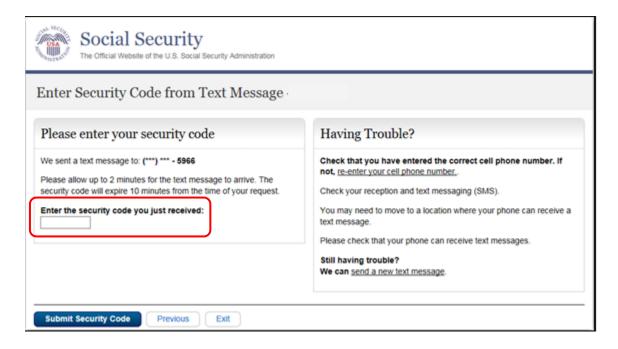

#### **Terms of Service**

You must read and agree to the my Social Security Terms of Service, then select Next.

**NOTE:** These **Terms of Service** apply to <u>all</u> <u>my Social Security</u> customers with <u>personal</u> accounts. However, you cannot access your <u>personal</u> <u>my Social Security</u> services (like Online Statement) when you sign in using the specialized ME/ VE link <a href="https://secure.ssa.gov/ERECA/MEVE01View">https://secure.ssa.gov/ERECA/MEVE01View</a>.

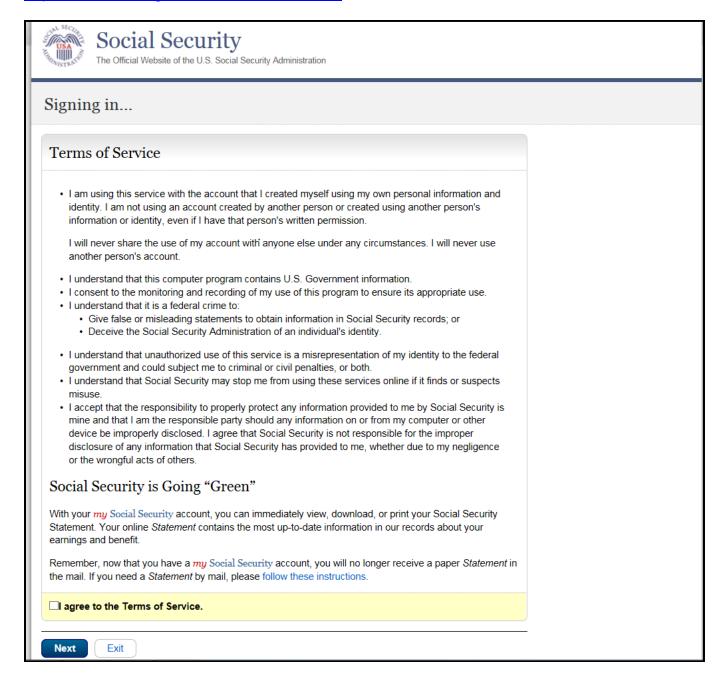

## Navigating Electronic Records Express (ERE) for Experts

#### **Electronic Records Express (ERE) Home**

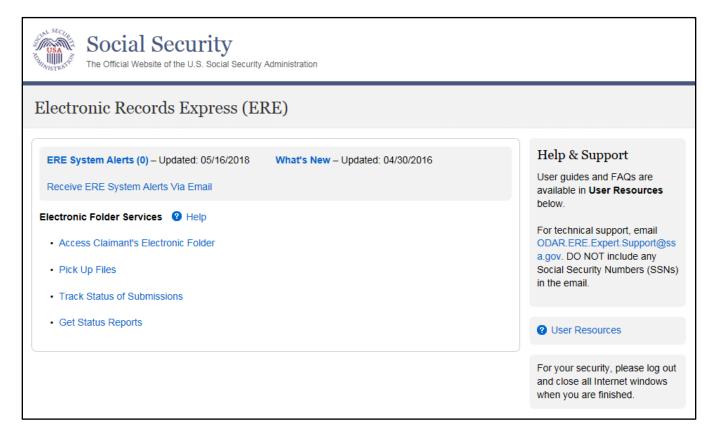

General ERE information is available to you on the ERE home page:

- **ERE System Alerts** notifies you of technical difficulties that may affect ERE performance.
- What's New informs you of the latest changes and updates to ERE.
- Receive ERE System Alerts via Email allows you to receive automated ERE updates via email, such as system unavailability.

The following **Electronic Folder Services** features are available to you:

- Access Claimant's Electronic Folder: select this link to view or download exhibited documents in the claimant's eFolder.
- **Pick Up Files**: select this link to retrieve downloads requested from the eFolder. Refer to the *Pick Up Files User Guide* for more information.
- Track Status of Submissions: select this link to view the status of uploaded file submissions.
- **Get Status Reports**: select this link to view or download status information for all your cases. Refer to the *Status Report User Guide* for more information.

#### Customer support tools are available:

 Help & Support: select the link to send an email to the help desk. Include your contact information, a description of the issue or question, and an applicable screen shot. DO NOT include Social Security Numbers in your email.

- **User Resources**: select this link for Frequently Answered Questions (FAQs), User Guides, and tips for users with disabilities.
- **SSA Helpdesk**: 800-772-1213 for issues with the My Social Security website. Operations hours are 7:00am to 12:00am eastern time, Monday through Friday.

#### **Access Claimant's Electronic Folder**

On the ERE home page, select the **Access Claimant's Electronic Folder** link under **Electronic Folder Services**.

#### **Electronic Folder Agreement**

You must read the terms and conditions about ERE access, enter the claimant's Social Security Number (SSN), and then select the **I Agree** button. You will find the claimant's SSN on the notice we mailed to you.

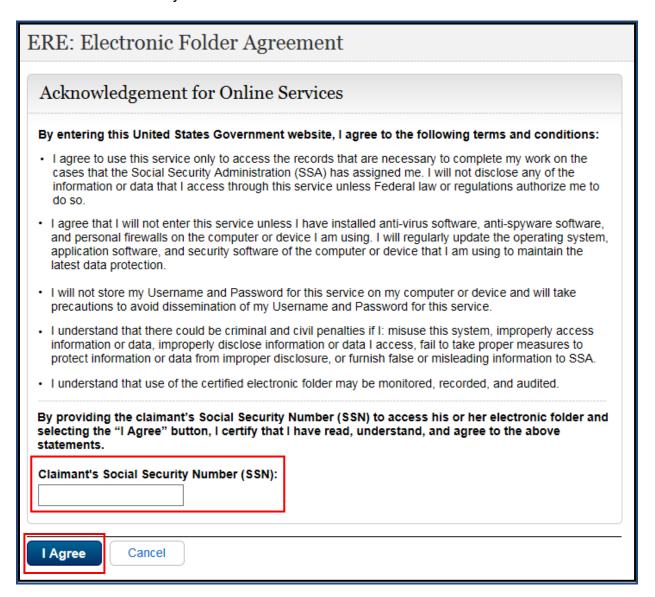

#### Claimant eFolder

The **Electronic Folder** contains a header that lists case-specific information: the claimant's name and SSN, claim type and level, Hearing Office site code with jurisdiction of the case, and several pertinent dates.

The eFolder initially displays with all exhibits hidden. Medical and Vocational Experts have access to three sections of the eFolder:

- Section A. Payment Documents/ Decisions: Contains disability determination notices.
- Section E. Disability Related Development: Contains the Disability Reports, Vocational Reports, Medical Release forms, and Activities of Daily Living (ADL) forms.
- Section F. Medical Records: Contains all exhibited medical evidence from all levels of the disability claim (initial, reconsideration, and hearing).

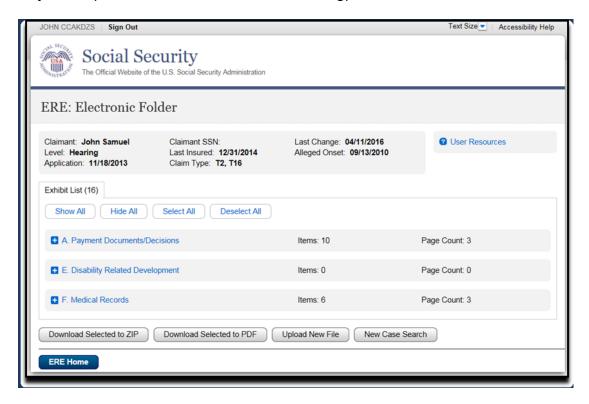

#### **Exhibit List Options**

**View an Individual Document -** You can open and view individual documents immediately by clicking on the description link.

**Show All / Hide All -** Select the **Show All** button to open all sections and display all documents. Select the **Hide All** button to close all sections.

**Show/ Hide by Section –** To the left of each section name is a blue square. Select the plus sign to open that section and display the documents. Select the minus sign to close that section.

**Select All / Deselect All -** Select these buttons to mark or unmark all documents in all sections. A selected document will be marked with a checkmark in the first column.

**Select / Deselect Individual Documents** – You can select / deselect individual documents by checking / unchecking the box in the first column.

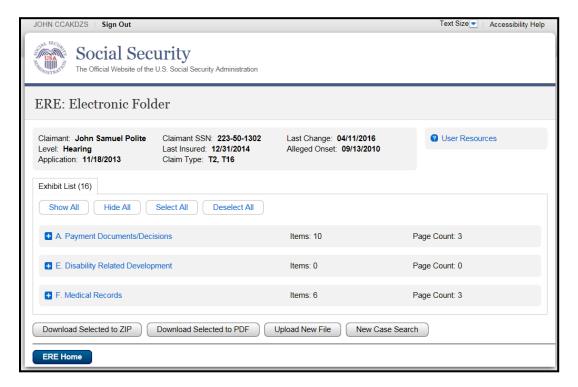

#### **Downloading Documents**

You can select documents from the eFolder to download and save to your personal or work computer.

Select documents to download by checking the box beside each individual document or by clicking the **Select All** button. You can choose to download the documents to either a ZIP or PDF. There is no difference in download times between PDF and ZIP files.

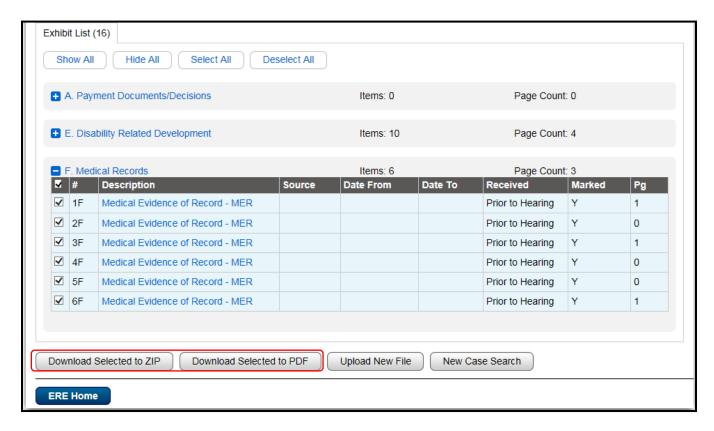

You will receive the following message after you request a download:

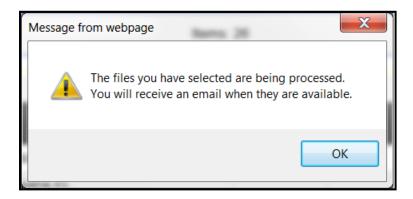

### **Pickup Files**

You will receive an email message telling you that the files you requested are ready for pick up (DO NOT REPLY), keep in mind for larger files it can take up to 48 hours. The link will take you to the ERE for Experts login.

Follow the *Pickup Files User Guide* available under **User Resources**.

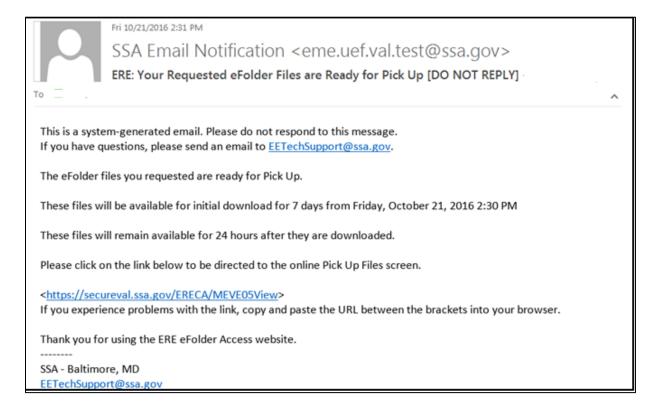

#### **Uploading Documents**

Once inside the electronic folder, upload new documents by selecting the Upload New File button.

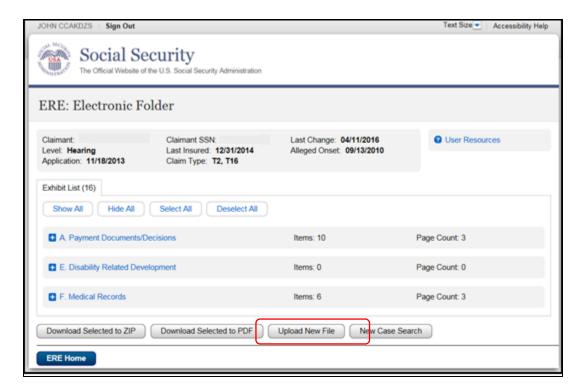

The Upload New File button transfers you to the Upload New File screen.

**Step 1**: Attach files by selecting the **Browse** button. You will be prompted to choose a file from your computer.

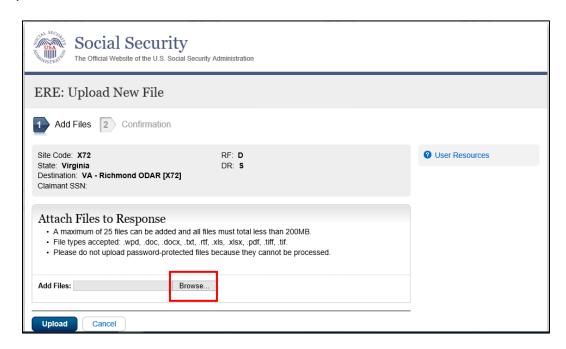

Step 2: Browse to location of the document you wish to upload and select Open.

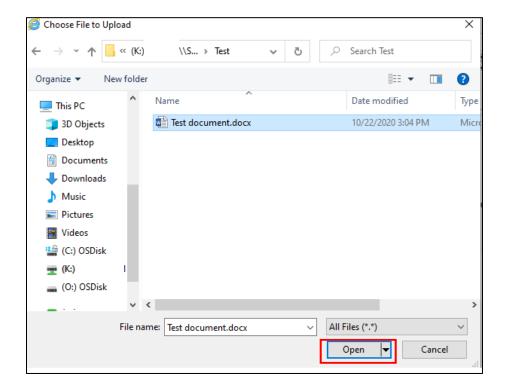

You will be directed to the attach files to Response screen.

# Step 3: Select a document type from the drop down list.

- Response to Medical or Vocational Interrogatory
- Resume of Medical or Vocational Expert

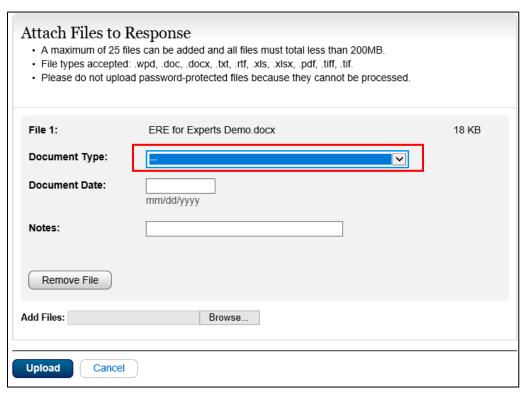

- Additional fields (not mandatory for submission)
  - Document Date
  - Notes
- Other options:
  - Select Remove File if you wish to cancel.
  - Select Add File if you have an additional document to upload to the same claimant's eFolder.
  - Select **Upload** to submit your documents to the claimant's eFolder.

**Step 4:** The **Confirmation** screen acknowledges that SSA has received your submission. The submission must still go through an SSA systems check before being sent to the electronic folder. We will send you an email if there are any errors or problems that prevent SSA from processing your submission.

**NOTE**: We recommend that you print this confirmation page for your records. You will not be able to retrieve this information from OHO after you exit this page.

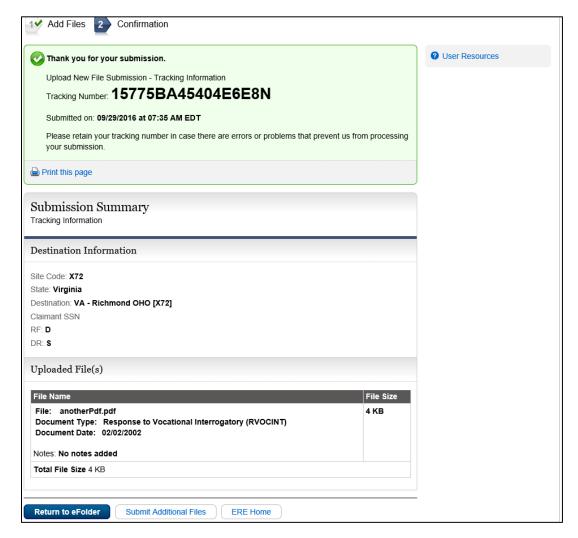

Additional options:

- To upload additional documents select Submit Additional Files button.
- To return to ERE home page, select ERE Home.
- To return to the current file, select Return to eFolder.

#### **Track Status of Submissions**

This feature allows you to view the status of the documents you uploaded to a claimant's eFolder. You can select from multiple search criteria. However, ERE can only supply information about submissions within the past 180 days.

#### **New Case Search**

To access another claimant's eFolder, select the **New Case Search** button on the ERE: Electronic Folder screen. You will return to the **Electronic Folder Agreement** screen where you can enter another claimant SSN.

#### **Pick Up Files**

Return to **ERE Home** and select the **Pick Up Files** link to check the status of your download requests. Follow the **Pick Up Files User Guide** in the **User Resources**.

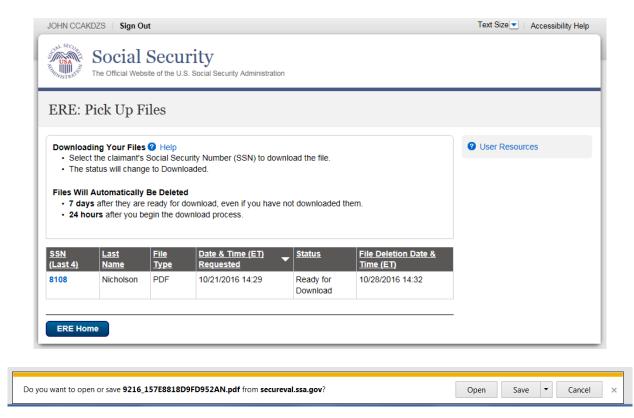

Open, will open PDF that contains all the documents requested

Save popup at bottom of screen with options to open, open folder or view documents

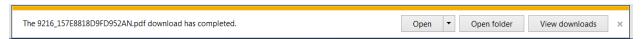

Open – opens up PDF that contains all documents requested

Open folder – takes you to download temp file and highlights the PDF folder. Double click on the PDF file and all documents requested open up in a PDF format

View Downloads opens up all downloaded files

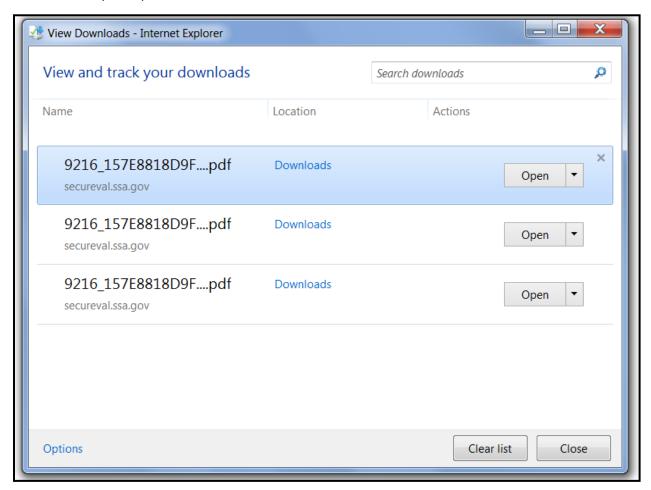

### **Signing Out**

To end the ERE session, select the **Sign Out** button. This button is located on the upper left on most screens.

# **Troubleshooting**

#### Unable to Access an eFolder

If you receive an **Access Denied** or **Unable to Process Your Request** message after entering the claimant SSN, the reason may be:

- You entered an incorrect SSN
- You are not assigned to this specific case
- The case is NOT electronic or pending at the Hearing level
- The Interrogatory has been received or the Hearing has been held

Verify that you entered the correct SSN and try again. If you receive another error message, we recommend you save a screen shot and email it, along with your contact information, to <a href="https://onexperiodo.com/onexperiodo.com/onexpe

#### **Access Suspended**

We automatically suspend your ERE eFolder access account if you have 10 unsuccessful attempts when entering a claimant SSN. Once suspended, you will have to wait 24 hours for your ERE account to be automatically unlocked.

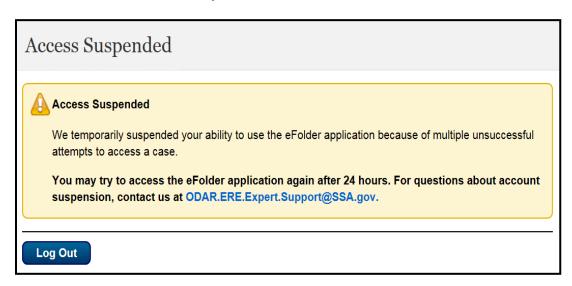

If you enter an incorrect SSN more than three (3) times, we recommend that you stop and send an email to <a href="https://oncorrect.com/OHO.ERE.Expert.Support@ssa.gov">OHO.ERE.Expert.Support@ssa.gov</a> . Do not include SSN's in your email correspondence.

#### **Timing Out**

ERE will automatically log you out:

- After 30 minutes of inactivity This is a safeguard to protect your ERE eFolder access account and the claimant's information. If this happens, you will have to sign into ERE again using the specialized link.
- After 2 hours of activity This is another safeguard. If this happens, you will have to sign into ERE again using the specialized link.

#### **Common Problems**

- Bookmarking <u>Never</u> bookmark screens within ERE. The **only** bookmark you should use for ERE is for the sign-in screen at <a href="https://secure.ssa.gov/ERECA/MEVE01View">https://secure.ssa.gov/ERECA/MEVE01View</a>.
- Back Button DO NOT use the **Back** button or "X" out of your Internet browser. You should always use the **Sign Out** button at the top left of the ERE screen.